## **How to Get your Continuing Education Credits**

1. After attending the training you should receive a follow-up email with instructions on how to receive Continuing Education (CE) credits.

In the body of the email, you will receive instructions and links on how to get started.

## **Example:**

## CE Instructions

In order to receive continuing education (CE) for **WC4298-050720-Hepatitis C Clinical Provider Training Series: Epidemiology, Natural History, and Diagnosis (Webcast)**. Please visit TCEO and follow these 9 Simple Steps before **June 8, 2020**.

2. Go to Training and Continuing Education Online (TCEO). Click HERE to create a new TCEO account.

If you are not able to click this link, please copy and paste this into your internet browser: https://tceols.cdc.gov/Account/Registration

3. Log into your TCEO account.

Go to "Search Courses" on the left side of the page. Enter the course information provided in your CE instructional email.

You can search either by:

- A. Course Number: **WC4298-050720**
- B. Course Title: "**Hepatitis C Clinical Provider Training Series: Epidemiology, Natural History, and Diagnosis (Webcast**).
- C. Or scroll down to search for the course of interest. Click on hyperlink.

Results present the newest courses at the top (in order by start date). Click on the column headers in the table to sort results by course type, course title, or course number.

 $P =$  Requires course access code

 $\Box$  = Meets CDC Quality Training Standards

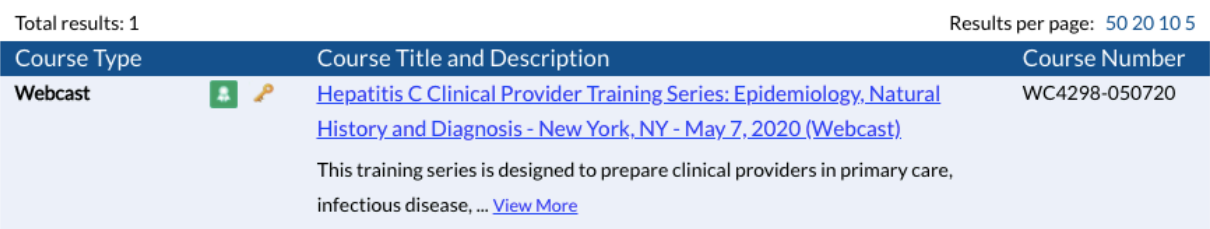

4. You will see a Course Summary. Click "Continue".

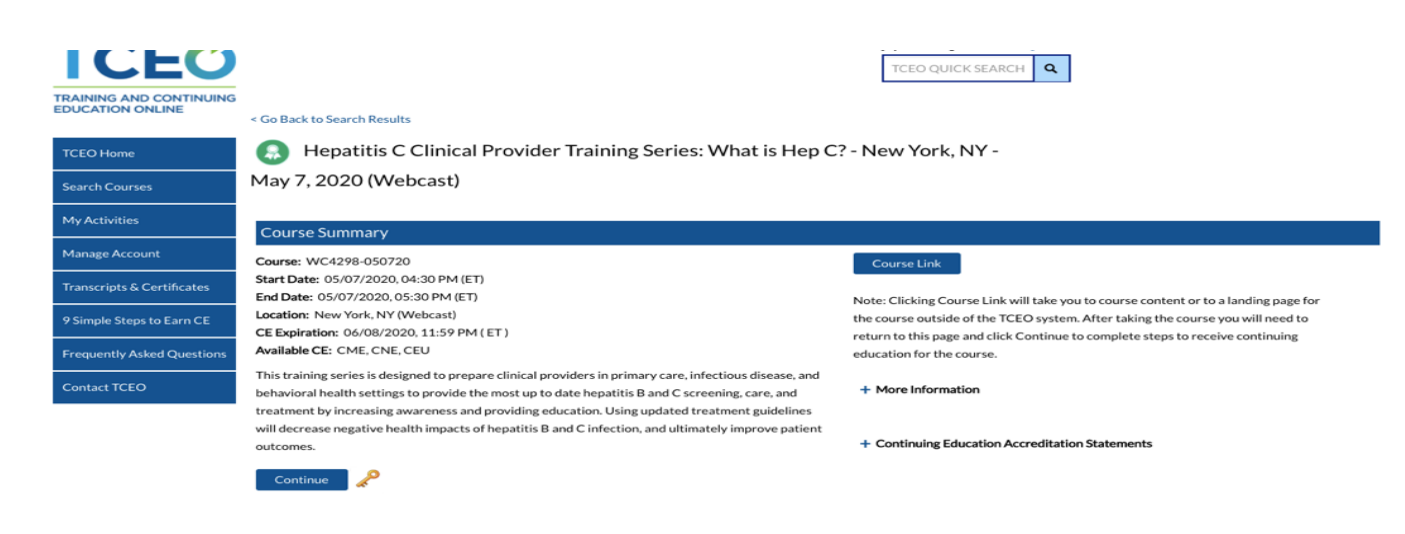

5. Enter course access code provided to you in your CE instructional email. Please remember the access code is *case sensitive*.

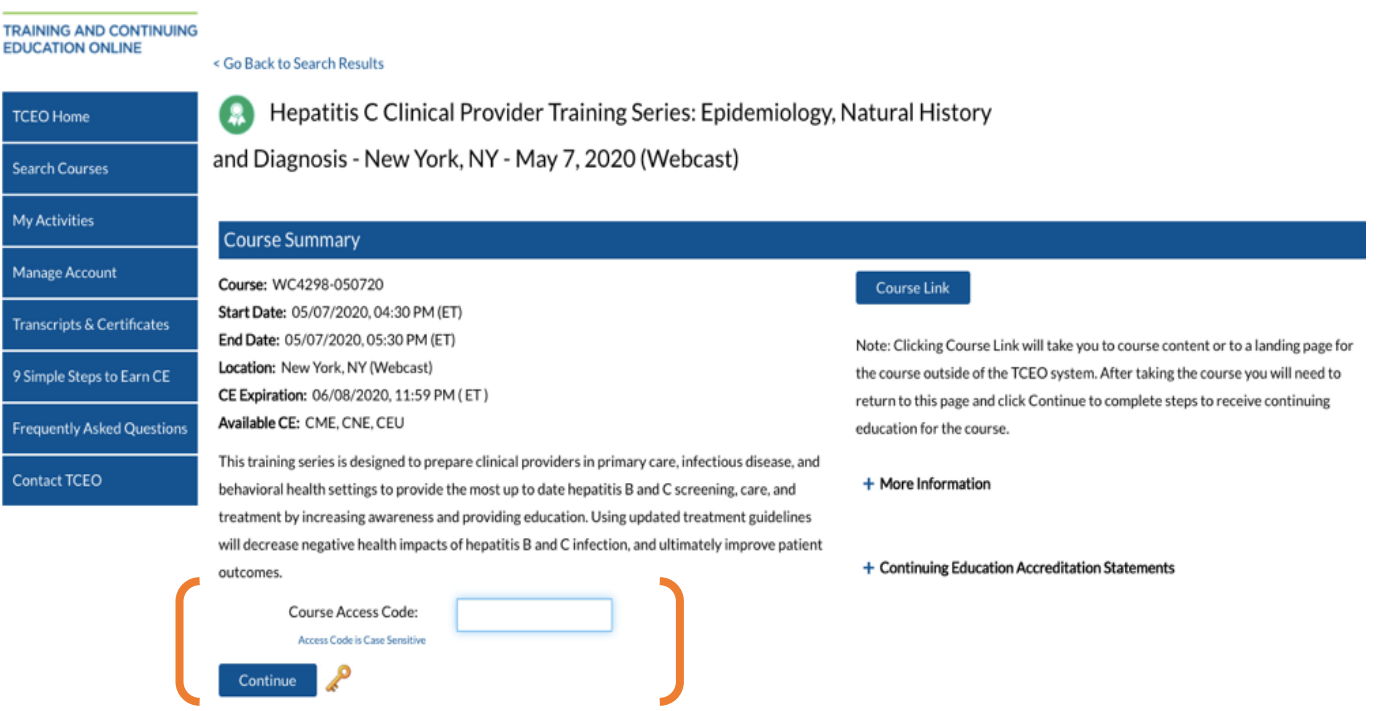

6. Select CE for your Course. (CME, CNE, CEU) and offer any additional information for credits. Click "Save and continue".

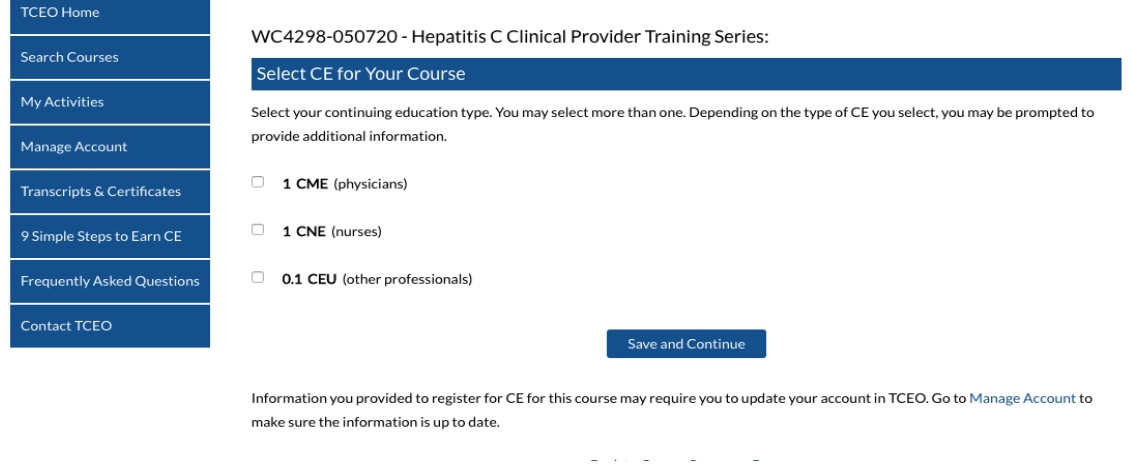

7. Scroll down to "Pending CE"

<u> 1989 - John Harry Harry Harry Harry Harry Harry Harry Harry Harry Harry Harry Harry Harry Harry Harry Harry H</u>

- 8. Find your course and click "Evaluation"
- 9. Complete the evaluation and click "Submit Evaluation"

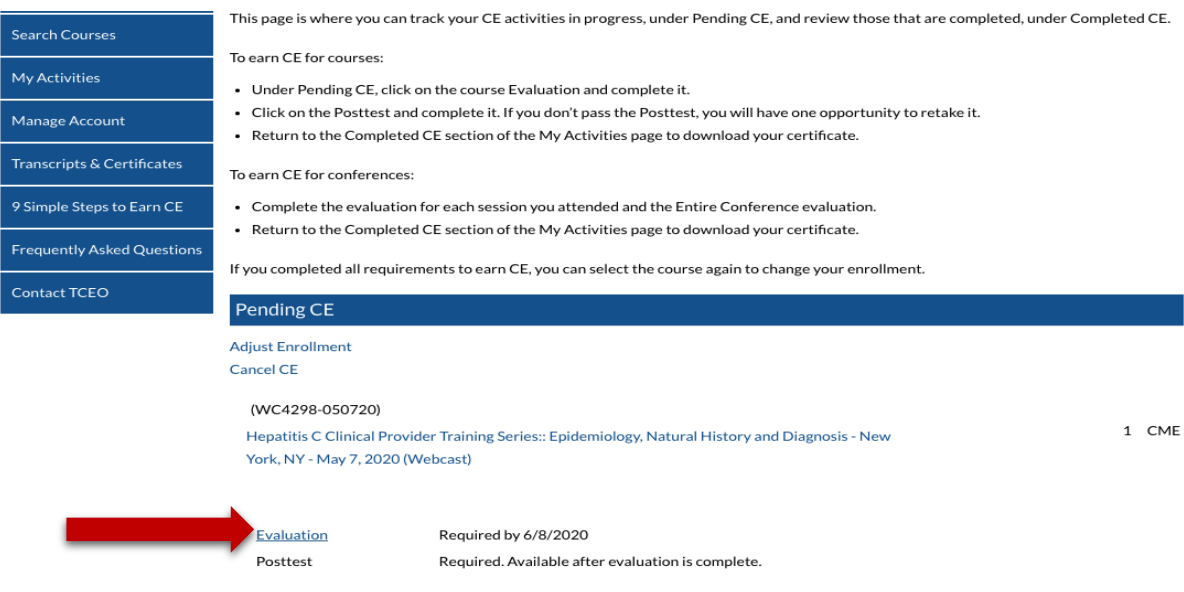

10. Once your evaluation is completed, Click "post-test". You must complete the test with a minimum passing score specified (Passing score can vary from 50% to 75% depending on the course).

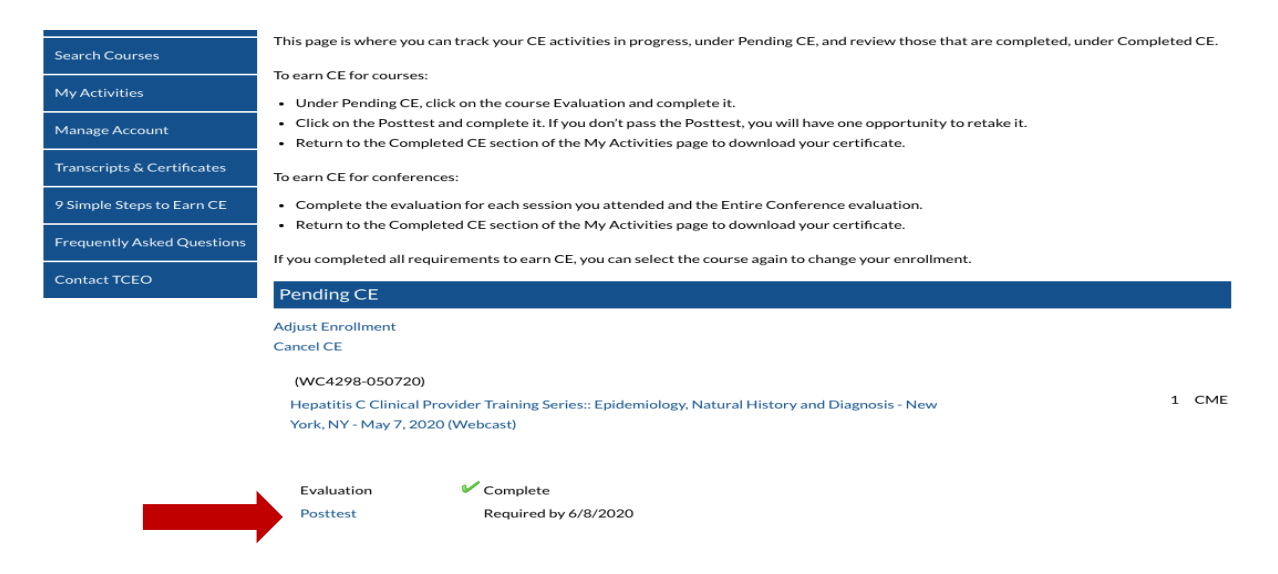

- 11. Complete post-test and Click "Submit."
- 12. You will immediately get your post-test score and Click "close."

Please note that if you did not pass the post-test on your first attempt, some courses allow for multiple attempts to achieve a passing score. However, some post-tests will specify that there are limited attempts.

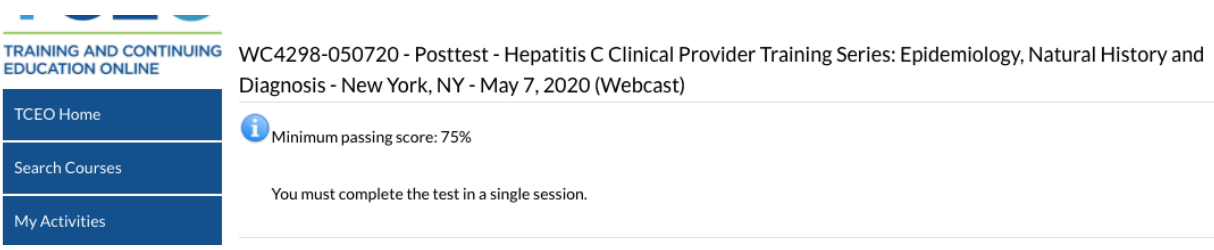

13. If you pass the post-test, you will see the CE credit under "Completed CE".